# 체육발전 유공 훈.포장 사용자 메뉴얼

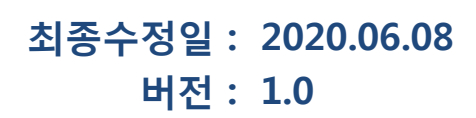

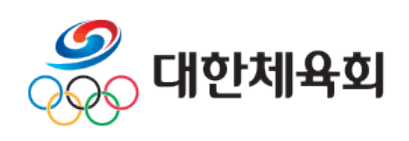

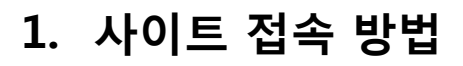

# 2. 본인인증

- 3. 훈.포장 수상정보
- 4. 훈.포장 신청 및 관리 4.1 등록이력조회 4.2 대회실적 및 점수조회 4.3 훈.포장 신청 4.4 훈.포장 신청내역 조회 4.5 누락자료 등록요청 4.6 1:1 문의

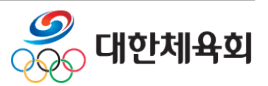

#### 1. 체육발전 유공 훈.포장 사이트 경로

인터넷 주소창에 " https://pis2.sports.or.kr/honor/main.do " 으로 접속

### 체육발전 유공 훈.포장 사이트에서 "훈.포장 신청 및 관리" 탭을 이용하려면 본인 인증 을 한 뒤에 가능하다.

본 시스템은 국제대회 실격이 우수한 선수 및 지도자 또는 체육 발전에 기여한 자의 훈.포장 내역의 관리를 위하여 대한체육회가 관리하고 회원종목단체가 운영하는 시스템입니다. ■

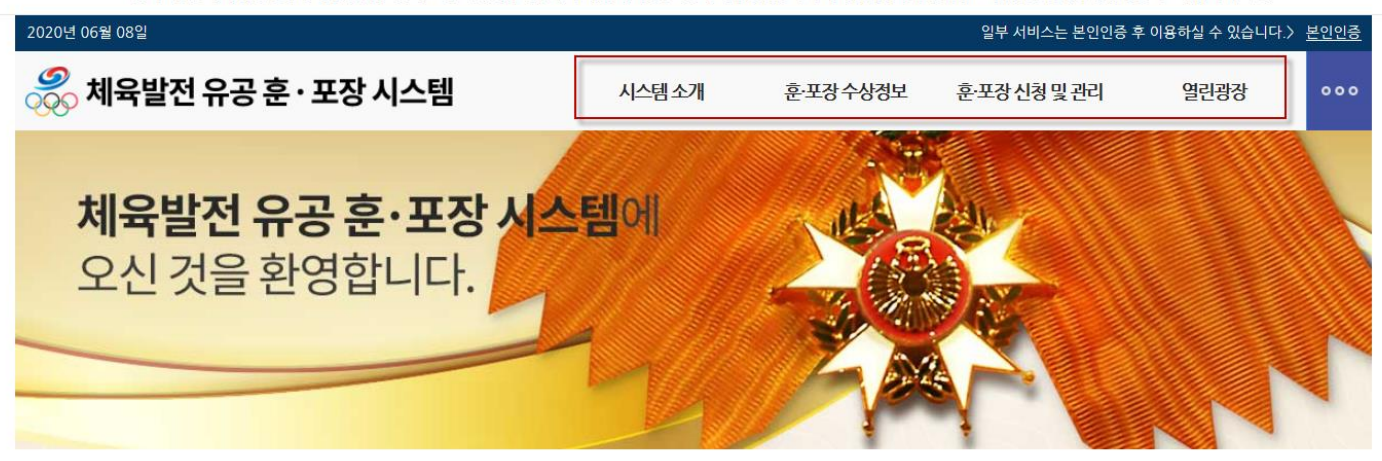

#### 훈·포장 소개

#### 국제경기 포상실적 평가기준

#### 시스템 안내

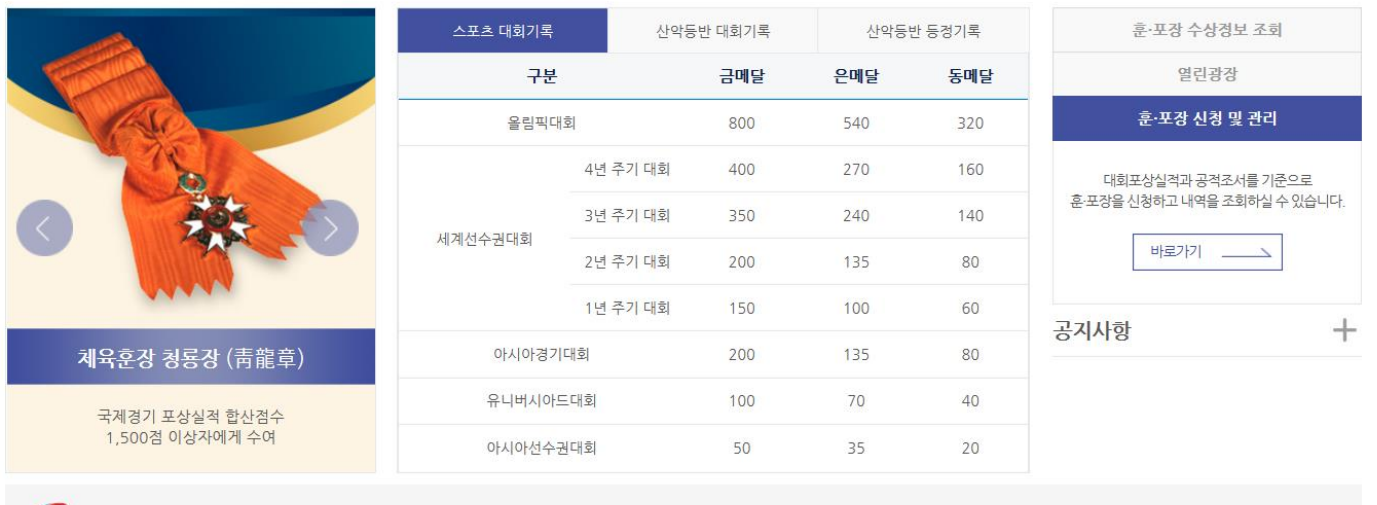

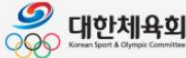

[05540]서울특별시 송파구 올림픽로 424 올림픽문화(올림픽컨벤션)센터 Copyright@2019 Korean Sport & Olympic Committee. all rights reserved.

#### 개인정보처리방침

본 사업은 국민체육진흥공단의 재정후원을 받고 있습니다.

KSPO<sup>®</sup> 국민체육진흥공단

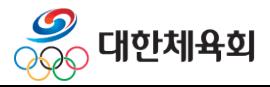

### 2. 본인인증

# 오른쪽 상단에 "본인인증 " 버튼을 클릭한다.

본 시스템은 국제대회 실격이 우수한 선수 및 지도자 또는 체육 발견에 기여한 자의 훈.포장 내역의 관리를 위하여 대한체육회가 관리하고 회원종목단체가 운영하는 시스템입니다. ■

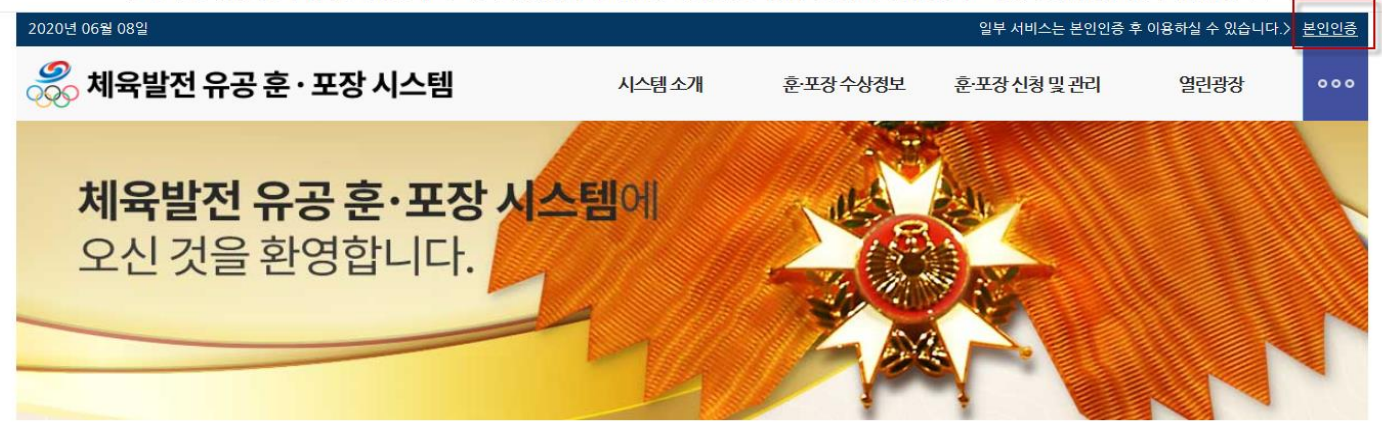

#### 후·포장 소개

#### 국제경기 포상실적 평가기준

#### 시스템 안내

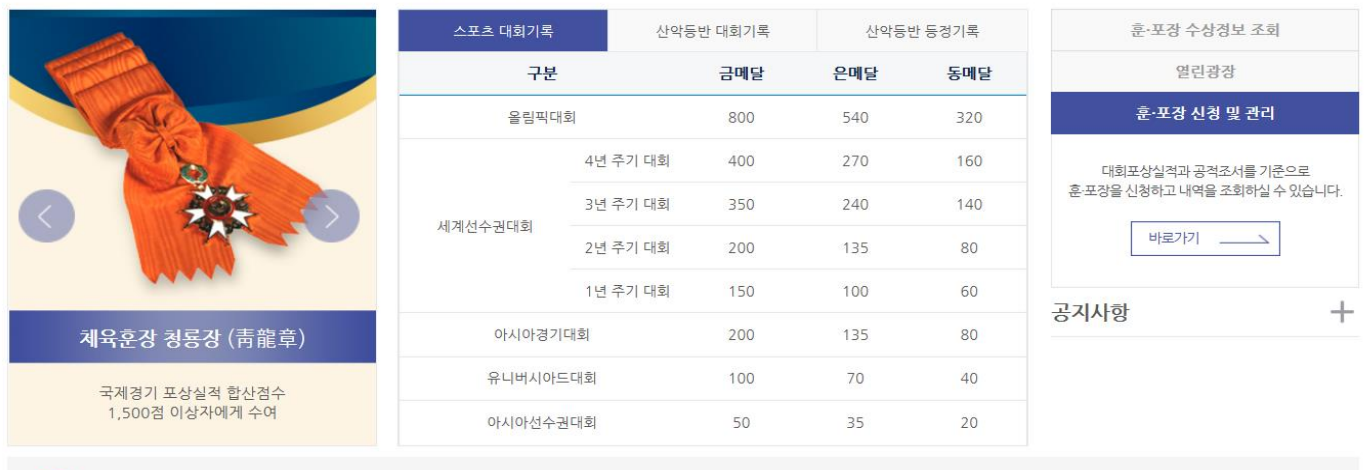

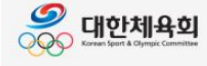

[05540]서울특별시 송파구 올림픽로 424 올림픽문화(올림픽컨벤션)센터 Copyright@2019 Korean Sport & Olympic Committee. all rights reserved.

개인정보처리방침

 $K$ SOO<sup>T</sup> POINSARRE

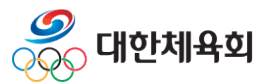

### 2. 본인인증

# "핸드폰 인증" 또는 "아이핀 인증" 을 클릭하여 본인인증을 한다.

본 시스템은 국제대회 실격이 우수한 선수 및 지도자 또는 체육 발전에 기여한 자의 훈.포장 내역의 관리를 위하여 대한체육회가 관리하고 회원종목단체가 운영하는 시스템입니다. ■

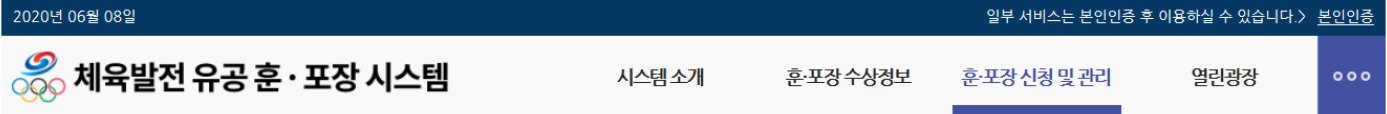

#### 훈·포장 신청을 위해 필요한 각종 정보 조회와 공적 조서의 작성 및 훈·포장 신청 등의 서비스를 이용하시려면 본인 확인을 위한 인증이 반드시 필요합니다

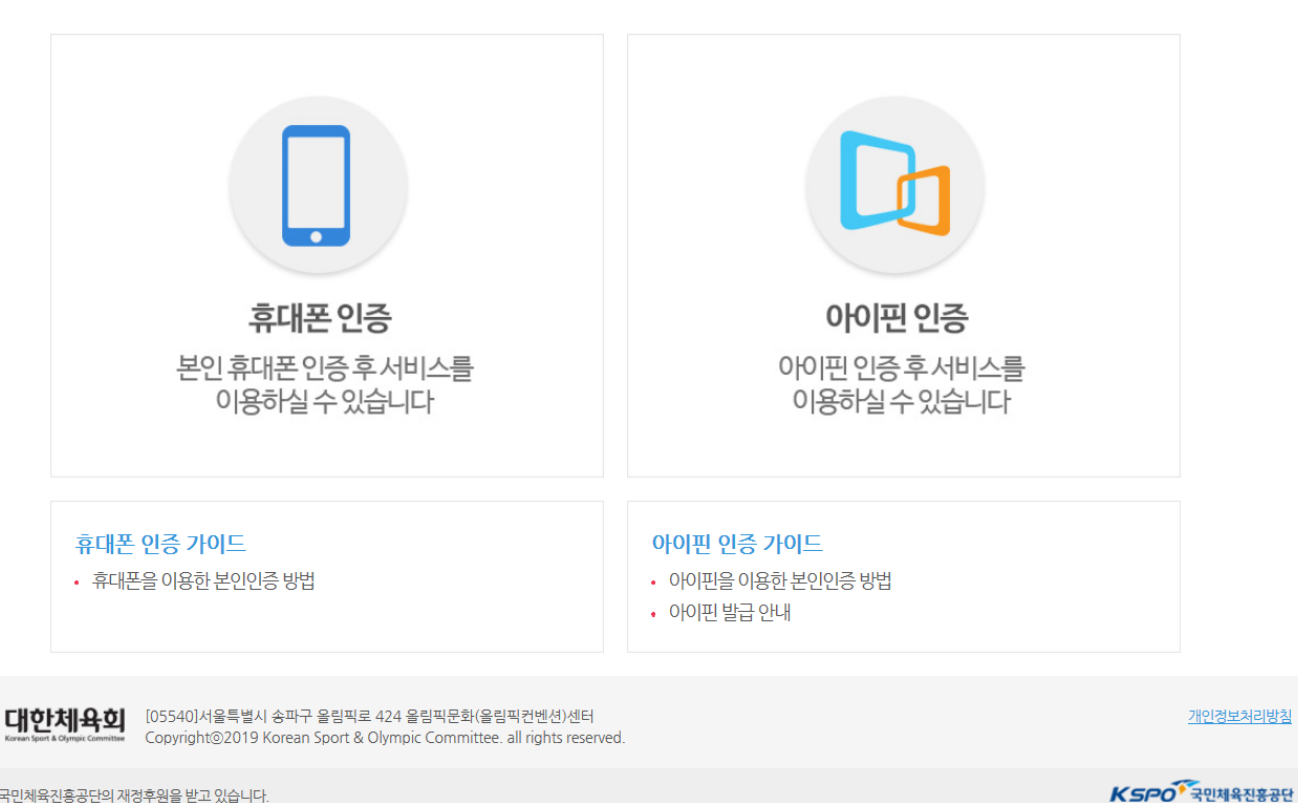

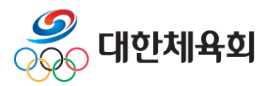

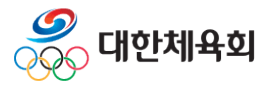

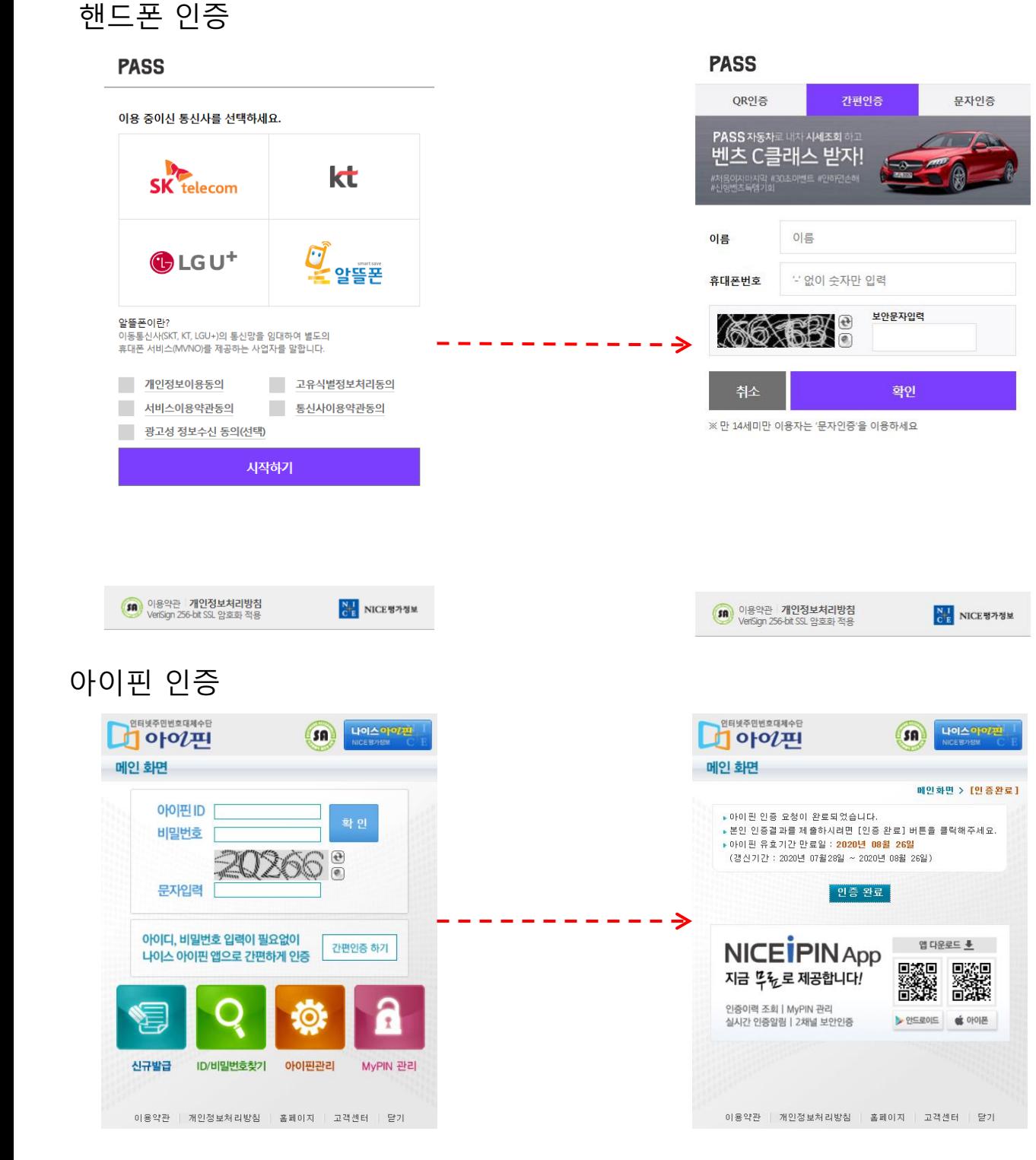

# 2. 본인인증

체육발전 유공 훈.포장 시스템

### 3. 훈.포장 수상정보

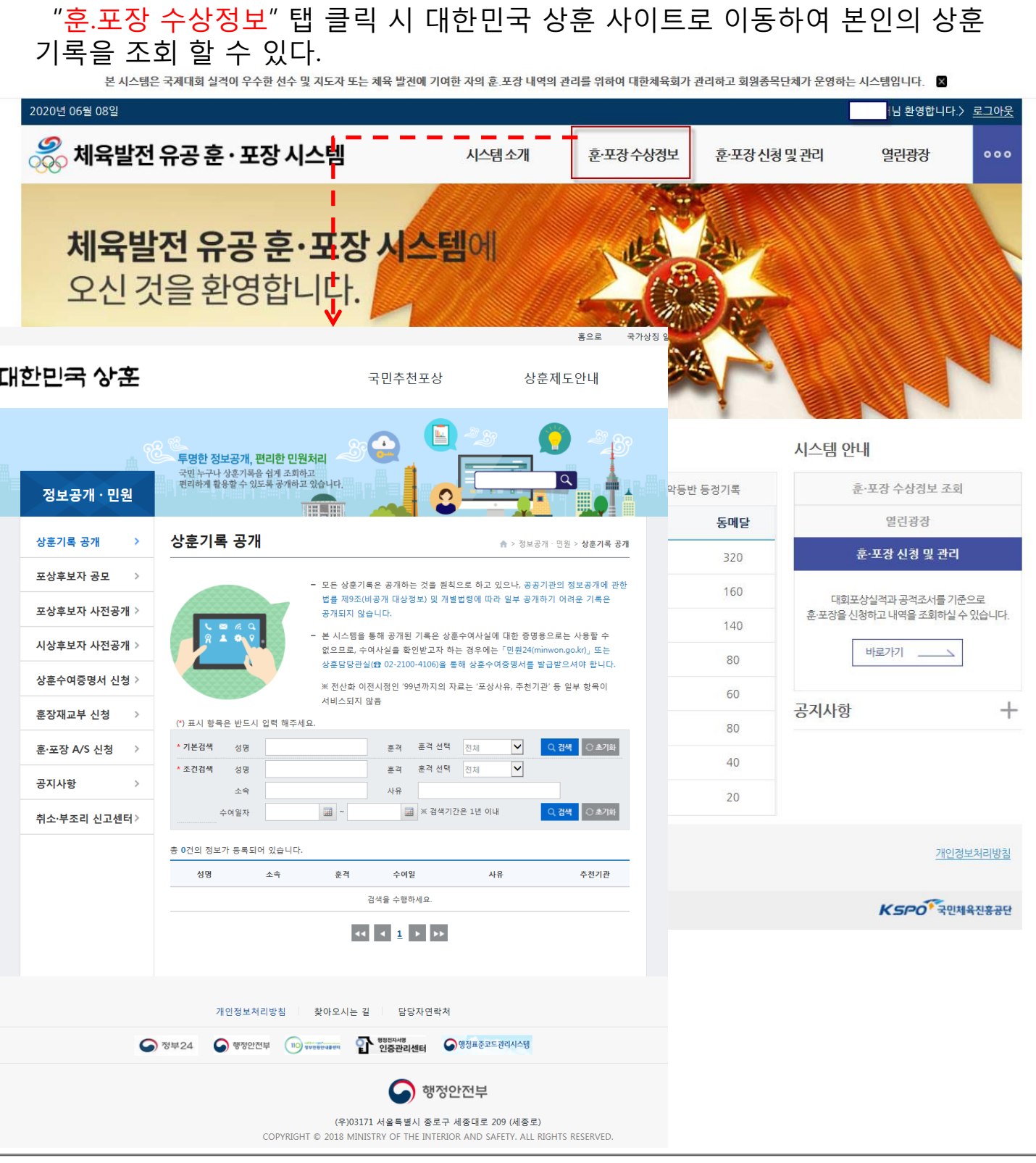

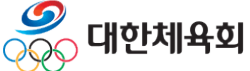

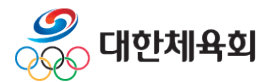

#### 본인이력조회 시 나오는 화면이다. 본인정보 확인 후 선택을 클릭하여 진행한다. 선택 후 승인처리를 기다리거나 협회/연맹으로 문의

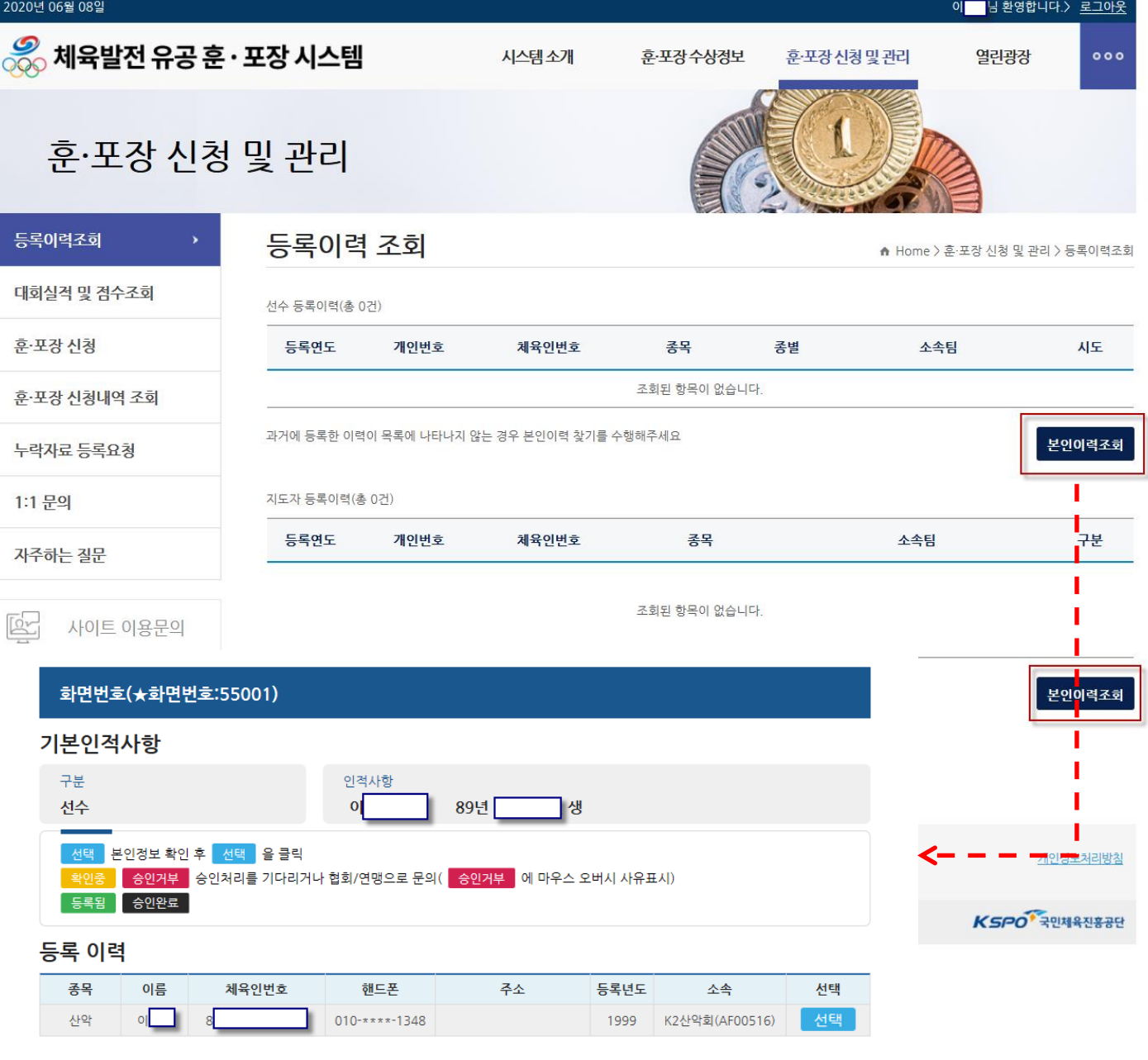

선수 또는 지도자 등록이력이 없는 경우 "본인이력조회" 버튼을 클릭하여 본인

# 체육발전 유공 훈.포장 시스템

4.1 등록이력조회

이력을 조회한다.

#### 4. 훈.포장 신청 및 관리

### 4.1 등록이력조회

 본인이력이 등록이 되었으면 본인이력조회에서 "등록됨 " 으로 변경된 것을 확 인할 수 있고 등록이력 조회에서는 본인이력을 확인할 수 있다.

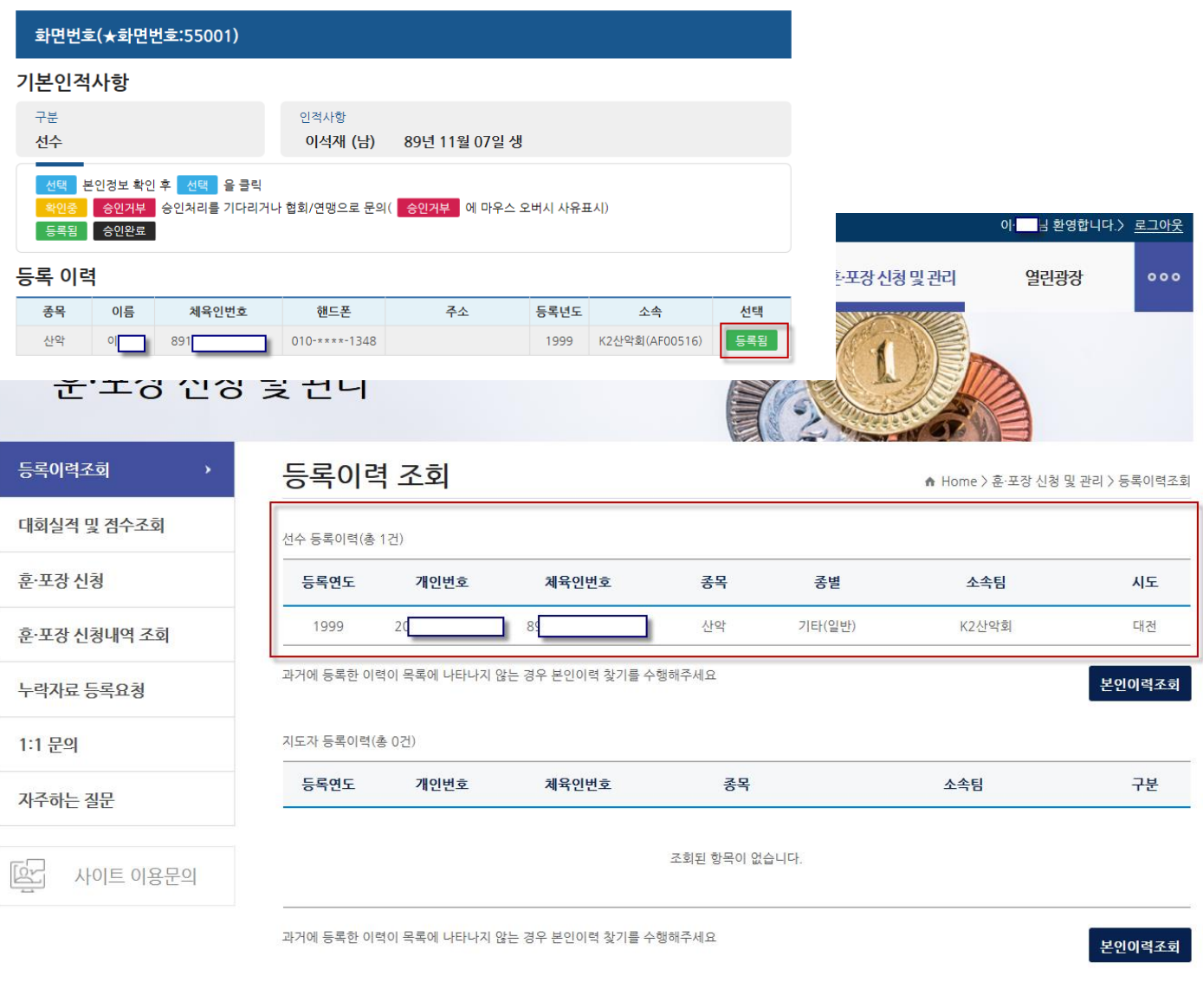

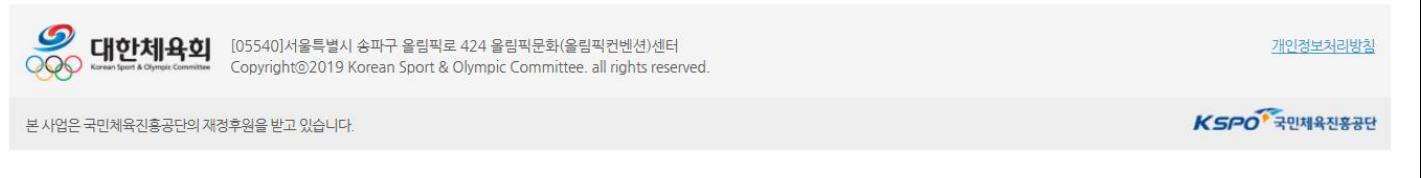

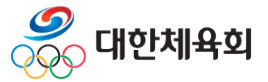

### 4.2 대회실적 및 점수조회

대회실적 및 점수 조회에서는 본인이 가지고 있는 실적 으로 점수를 조회한다. 대회명 / 대회유형/ 입상내역 / 점수 를 확인 할 수 있다. 해당 실적 또는 점수가 없는 경우 "누락자료 등록요청"을 통하여 요청하거나 협회/연맹으로 전화하여 문의한다.

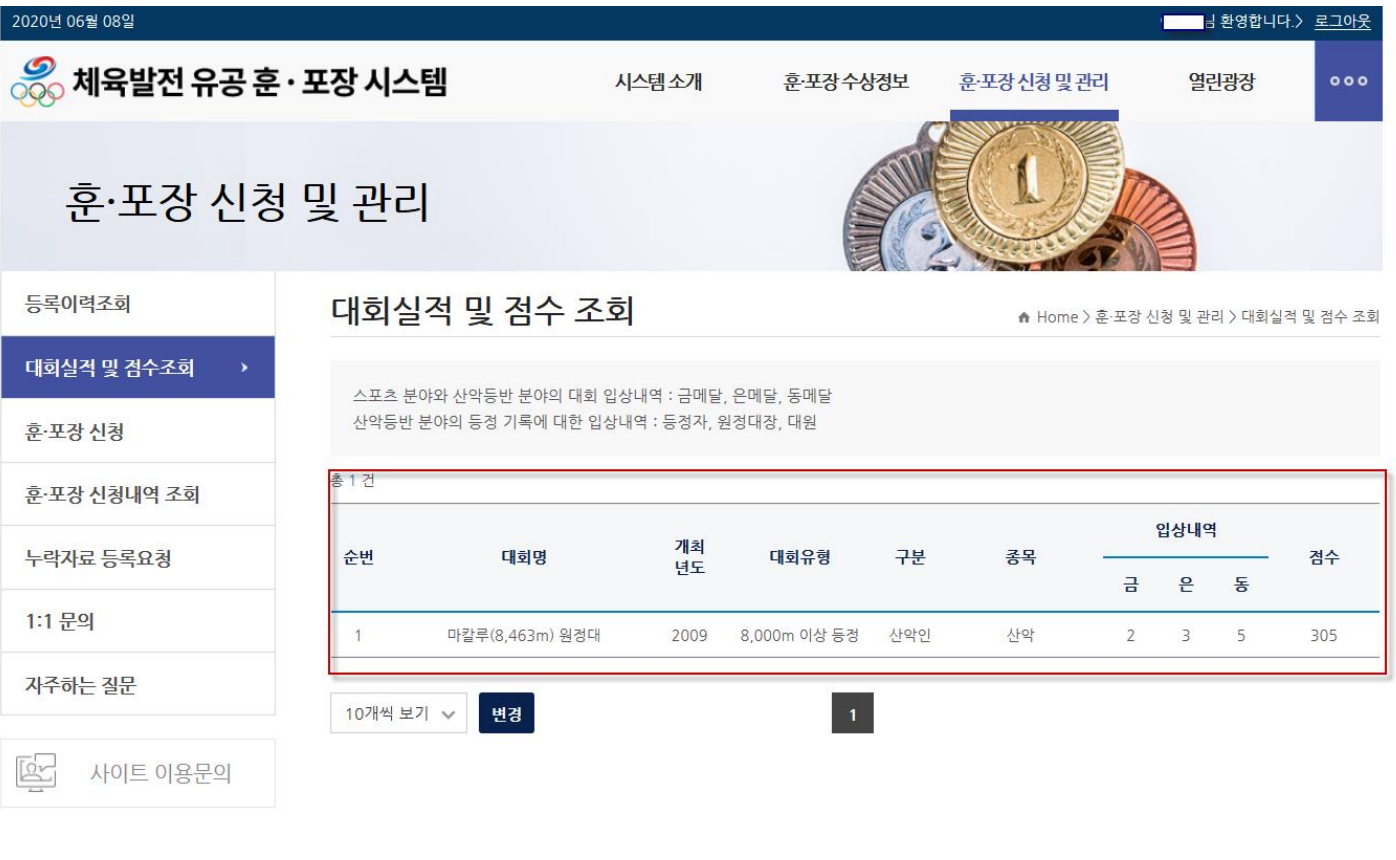

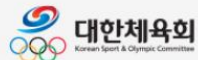

[05540]서울특별시 송파구 올림픽로 424 올림픽문화(올림픽컨벤션)센터 Copyright@2019 Korean Sport & Olympic Committee. all rights reserved.

개인정보처리방침

KSPO<sup>®</sup>국민체육진홍공단

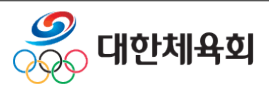

### 4.3 훈.포장 신청

 훈.포장이 가능한 내역에 "신청가능" 버튼이 생성된다. 버튼을 클릭하여 훈.포 장을 신청하게 되고 훈.포장 신청 시 필요한 내용을 작성할 수 있는 페이지로 이 동한다.

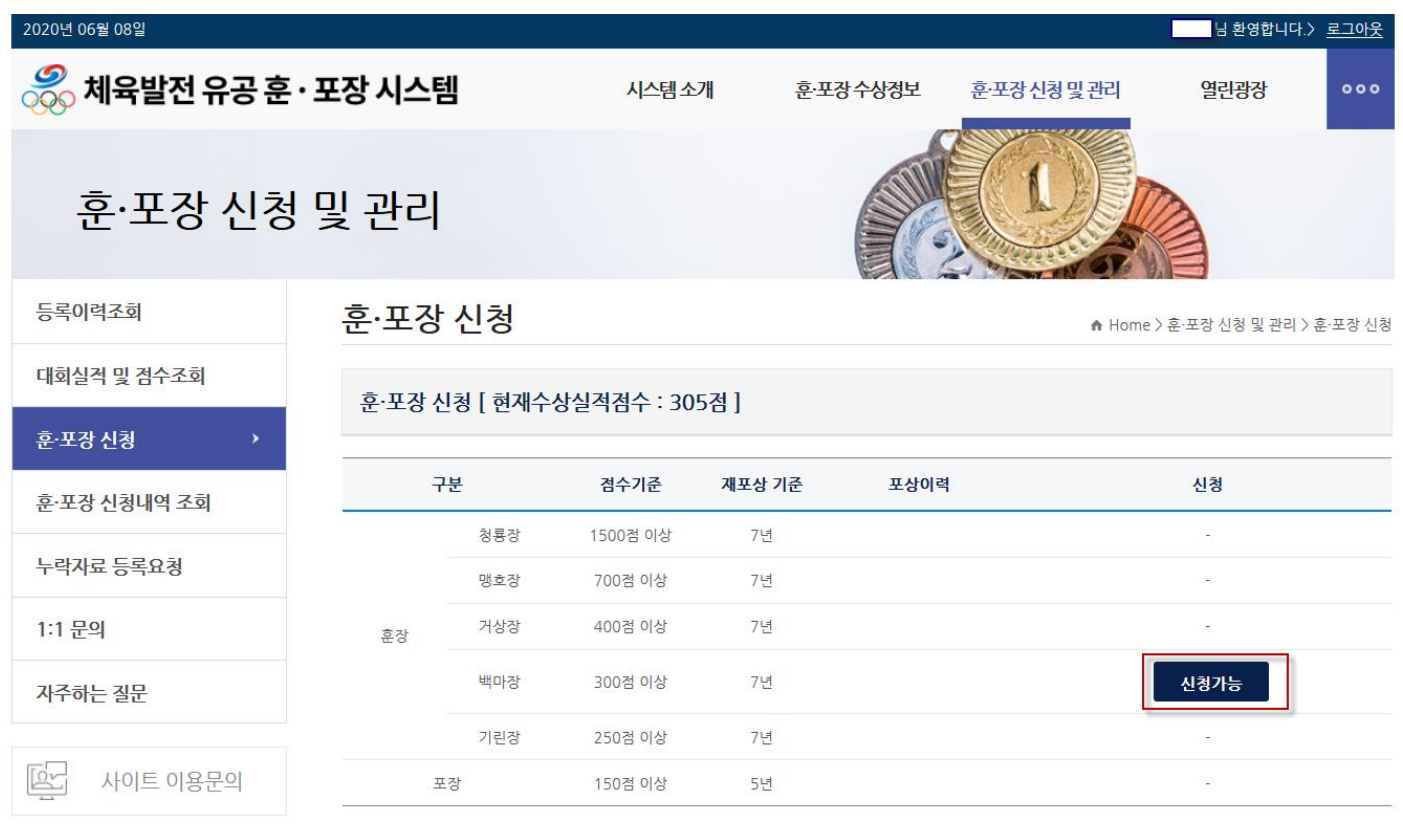

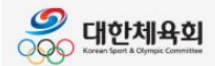

[05540]서울특별시 송파구 올림픽로 424 올림픽문화(올림픽컨벤션)센터 Copyright@2019 Korean Sport & Olympic Committee. all rights reserved. 개인정보처리방침

본 사업은 국민체육진흥공단의 재정후원을 받고 있습니다.

KSPO<sup>®</sup> 국민체육진홍공단

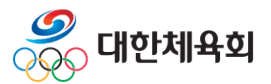

#### 4.3 훈.포장 신청

 훈.포장 신청에서 "신청가능" 버튼을 클릭하면 기본정보/주요이력/과거포상기 록을 입력하는 화면이 나온다. 기본정보를 작성하고 "저장하고 다음단계로" 버 튼을 클릭하여 주요이력을 작성하는 페이지로 이동한다.

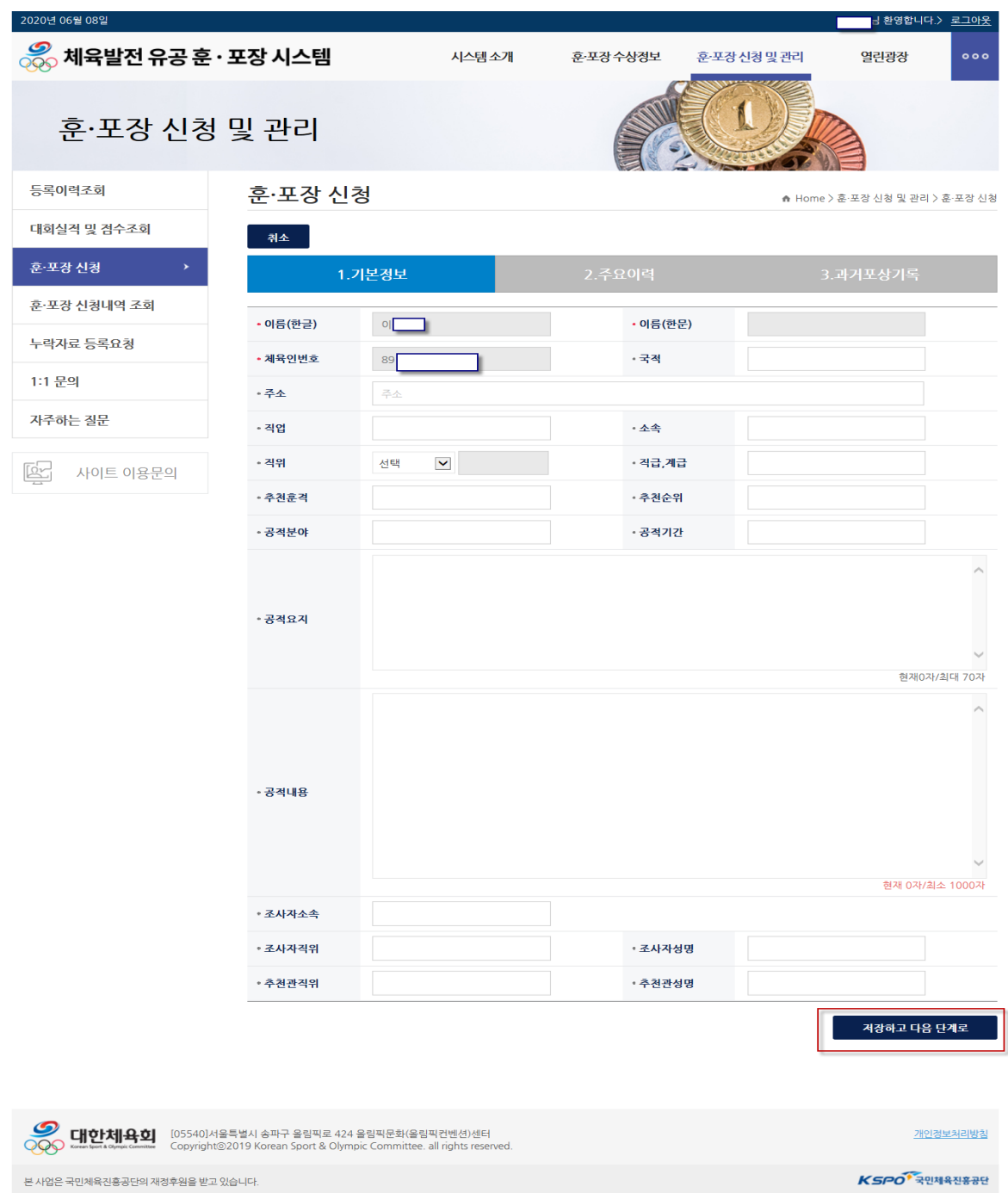

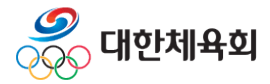

#### 4.3 훈.포장 신청

주요이력에 "이력추가" 버튼을 클릭하여 주요경력을 추가한다. 주요이력을 다 추가했을 경우 "저장하고 다음단계" 버튼을 클릭한다.

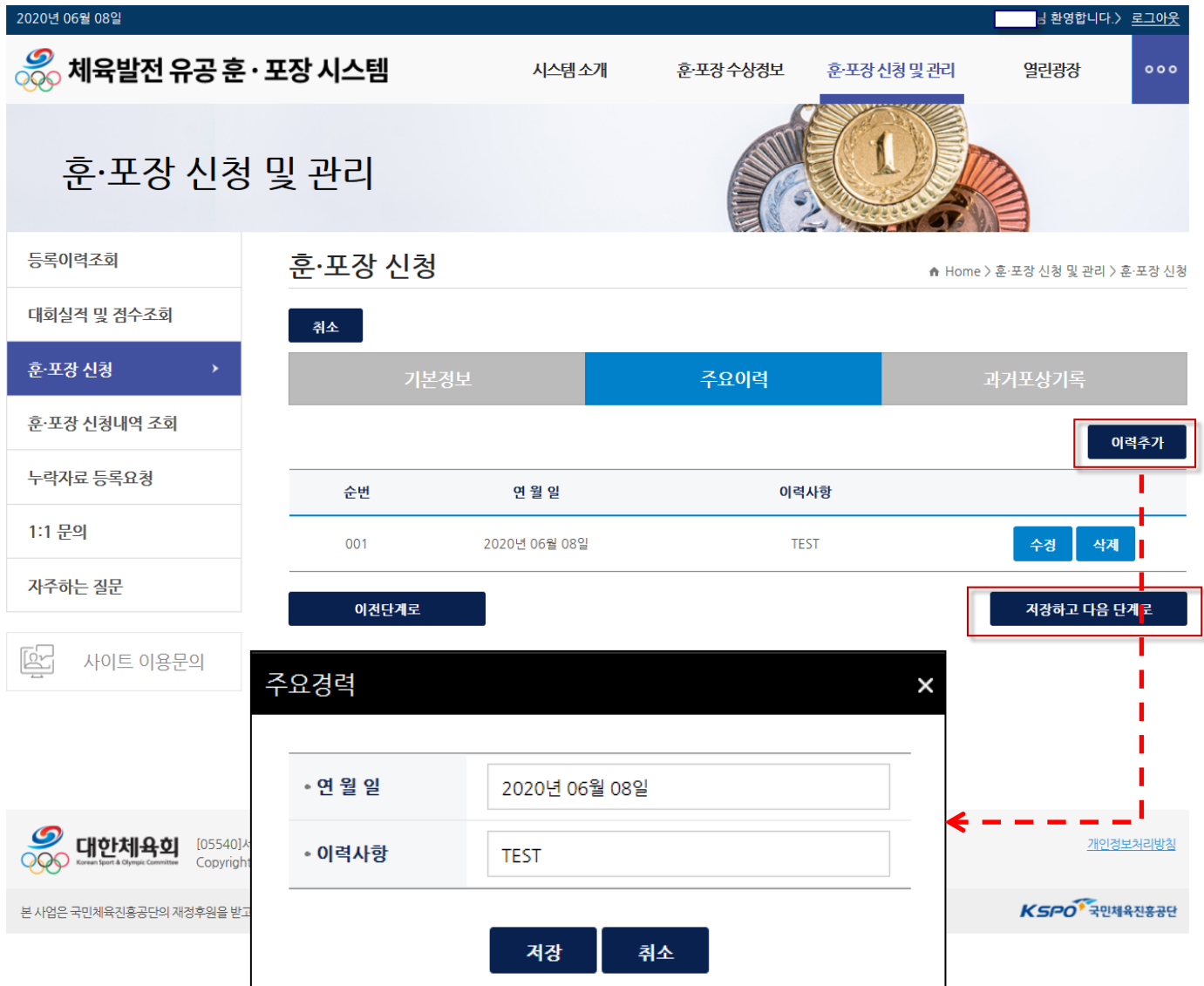

주요 이력 작성을 수정/삭제 해야되는 경우 해당 버튼을 클릭하여 수정/삭제한 다.

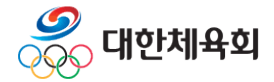

#### 4.3 훈.포장 신청

과거포상기록에 "과거포상기록 추가" 버튼을 클릭하여 과거포상기록을 추가한 다. 주요이력을 다 추가했을 경우 "저장하고 제출" 버튼을 클릭하여 신청을 끝낸 다.

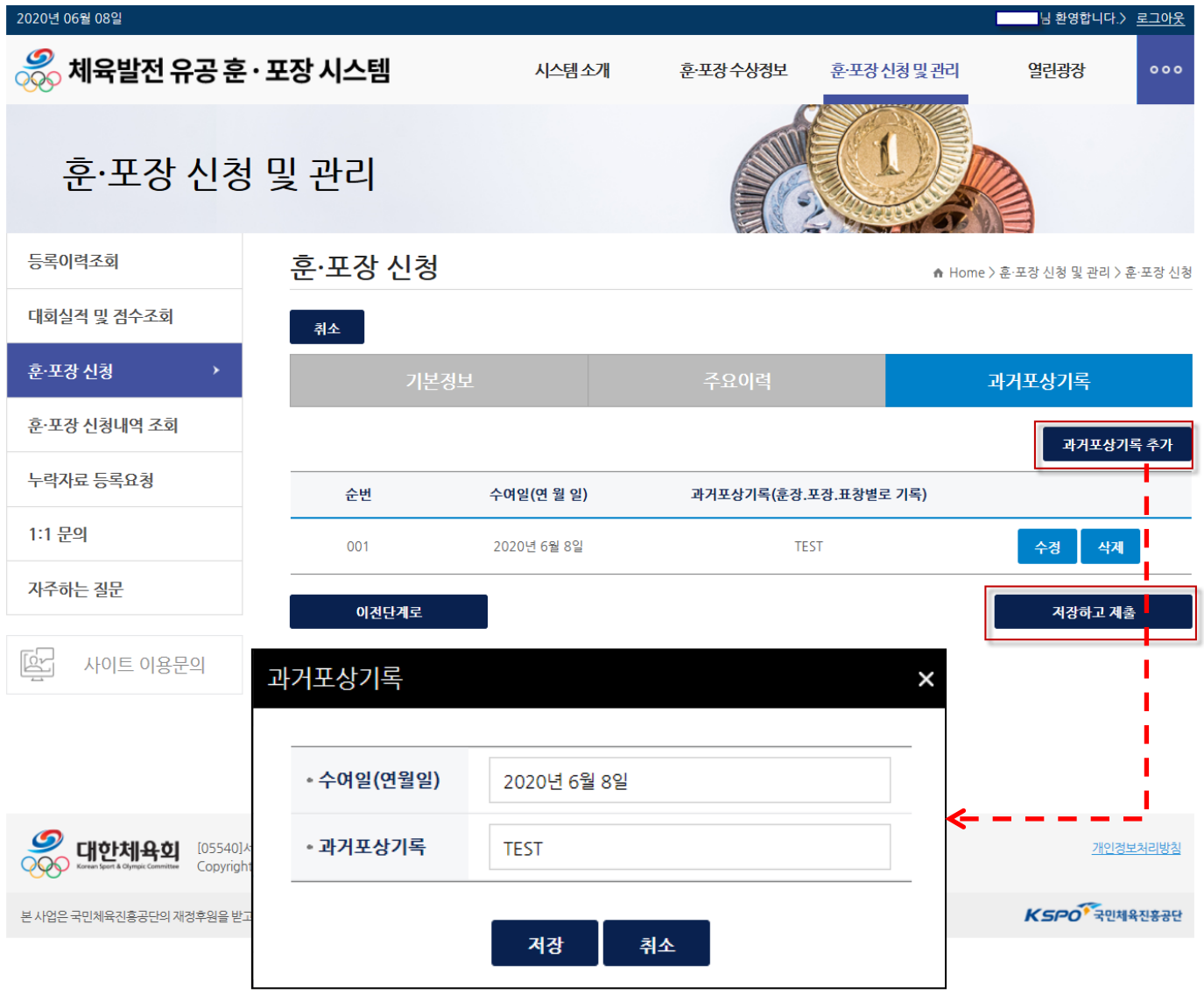

과거포상기록 작성을 수정/삭제 해야 되는 경우 해당 버튼을 클릭하여 수정/삭 제한다.

신청서 작성 중 기본정보/주요이력 에서 수정될 내용이 있다면 "이전단계로" 버튼을 클릭하여 이전단계로 간다.

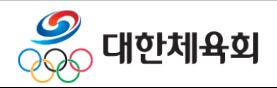

#### 4.3 훈.포장 신청

# 신청을 완료하면 "신청가능"에서 "신청완료"로 변경된다.

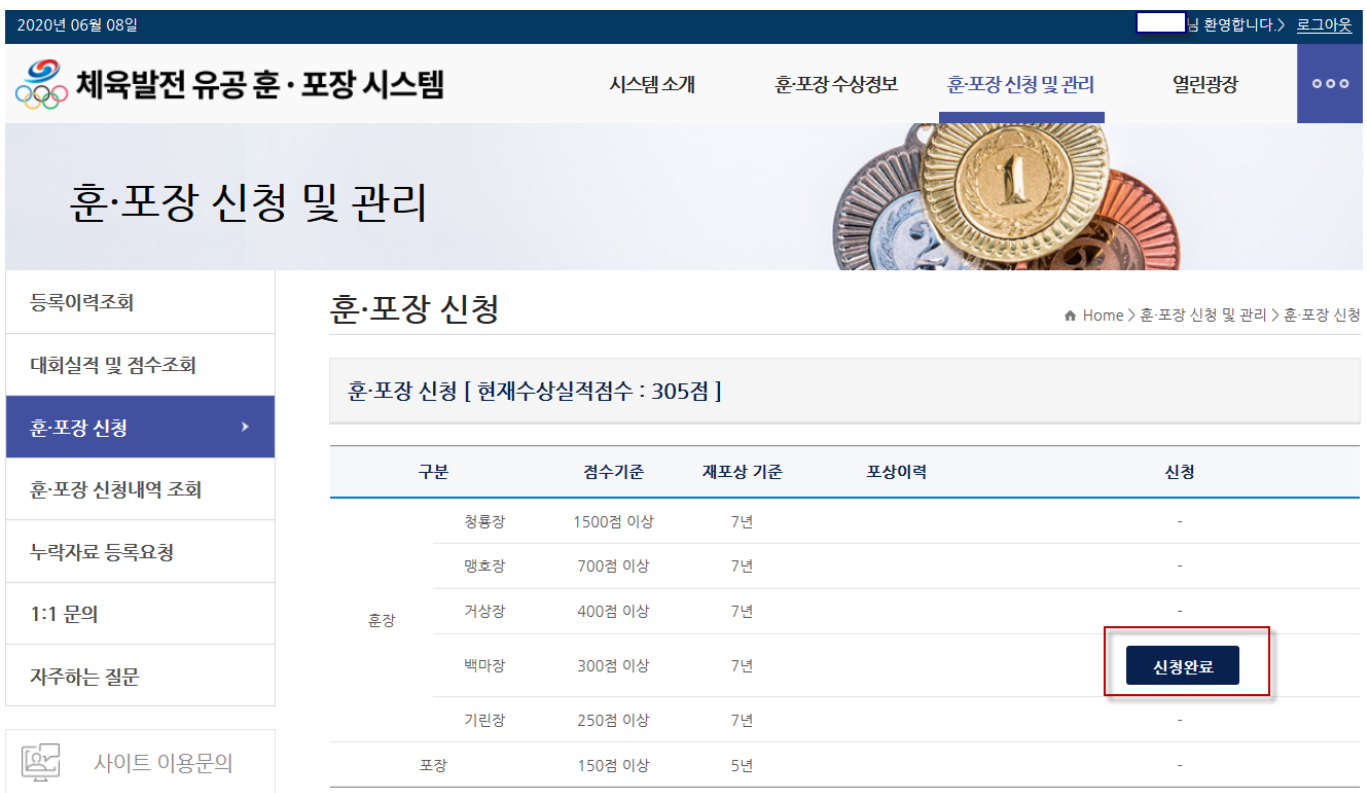

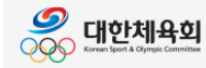

Copyright@2019 Korean Sport & Olympic Committee. all rights reserved.

개인정보처리방침

KSPO<sup>®</sup> 국민체육진흥공단

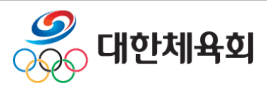

### 4.4 훈.포장 신청내역 조회

### 신청을 완료하면 처리상태가 "접수대기" 가 되고 종목단체 관리자가 확인 후 승인 시 "처리중" 으로 변경되고 포상승인 시에 "포상완료" 로 변경된다.

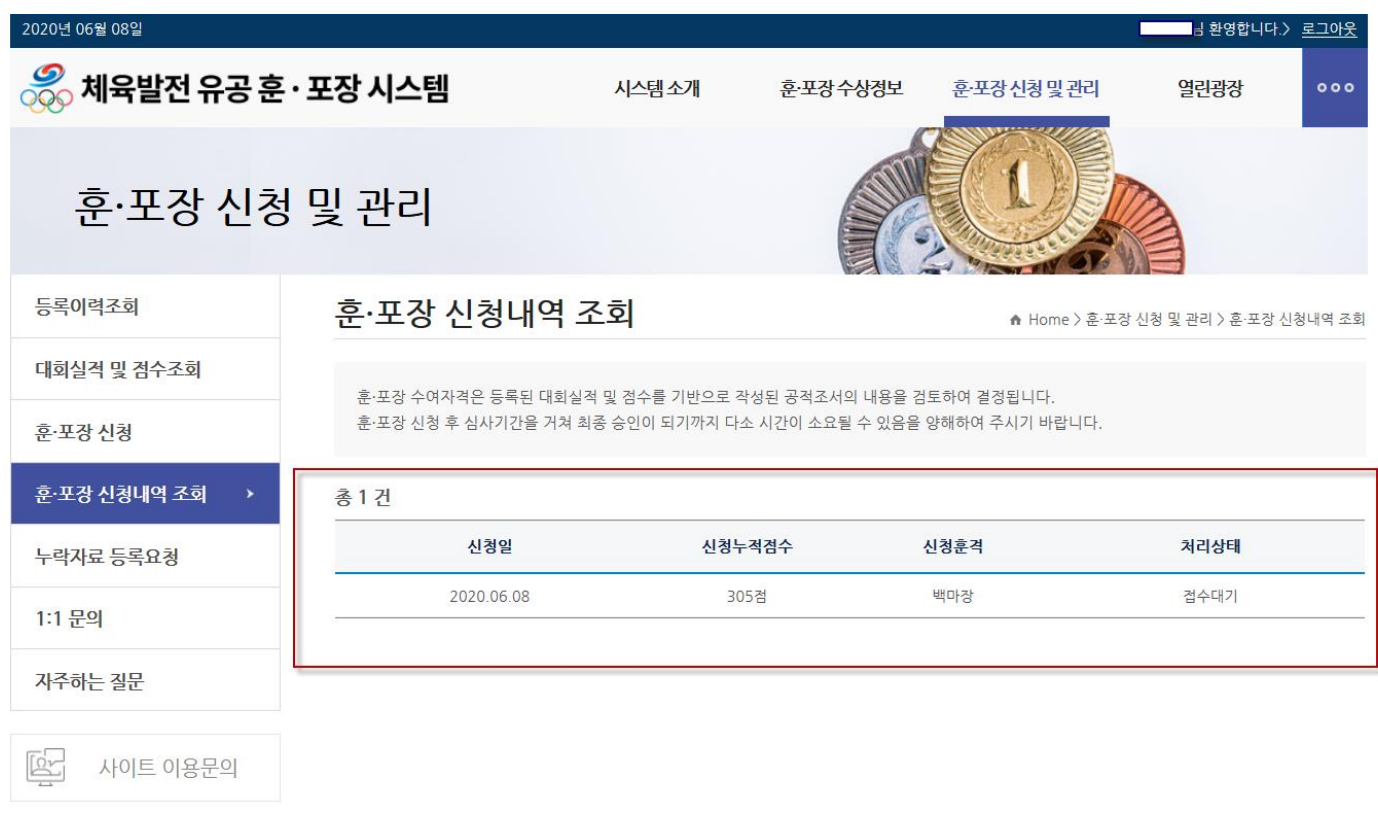

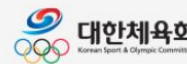

<mark>│ 대한체육회</mark> [05540]서울특별시 송파구 올림픽로 424 올림픽문화(올림픽컨벤션)센터 Copyright@2019 Korean Sport & Olympic Committee. all rights reserved. 개인정보처리방침

KSPO<sup>®</sup> 국민체육진흥공단

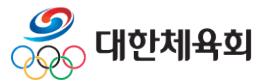

### 4.5 누락자료 등록요청

 자료가 누락되었을 경우 누락자료등록요청에서 "요청하기" 버튼을 클릭하여 자료를 요청한다.

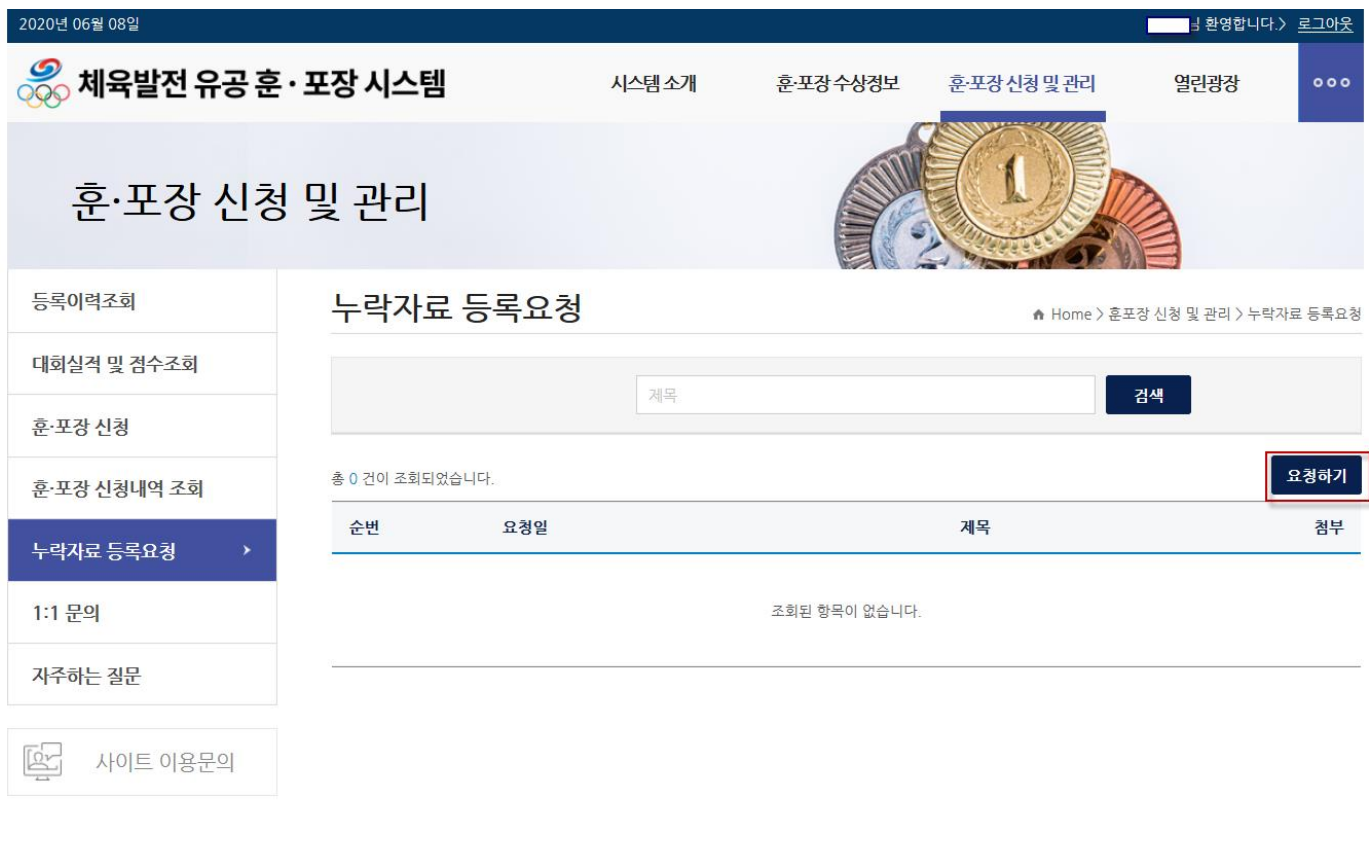

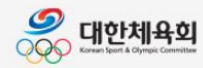

[05540]서울특별시 송파구 올림픽로 424 올림픽문화(올림픽컨벤션)센터 Copyright@2019 Korean Sport & Olympic Committee. all rights reserved.

KSPO<sup>®</sup> 국민체육진홍공단

개인정보처리방침

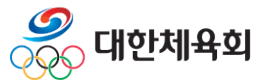

#### 4. 훈.포장 신청 및 관리

#### 4.5 누락자료 등록요청

 등록요청을 양식에 맞추어 작성 후 첨부파일이 있는 경우 파일을 첨부하여 등 록한다.

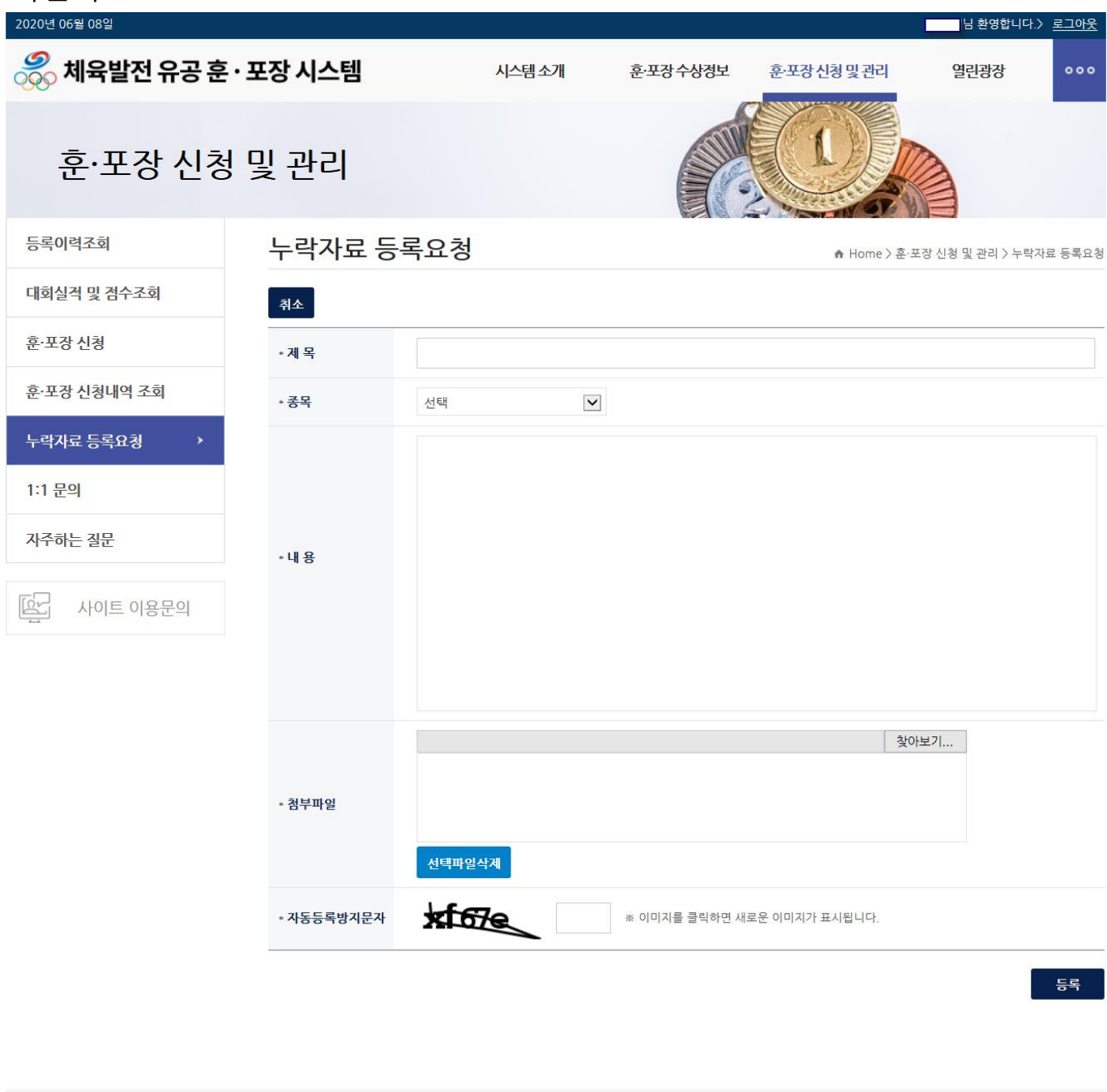

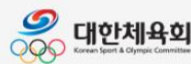

OO HUMAD [05540]서울특별시 송파구 올림픽로 424 올림픽문화(올림픽컨벤션)센터<br>OOO HIMAG MANIMA Copyright@2019 Korean Sport & Olympic Committee. all rights reser Copyright @2019 Korean Sport & Olympic Committee. all rights reserved.

개인정보처리방침

KSPO<sup>®</sup> 국민체육진흥공단

#### 4.6 1:1 문의

 훈.포장 관련 문의 사항이 있는 경우 1:1 문의에서 "문의하기" 버튼을 클릭하여 문의사항을 작성한다.

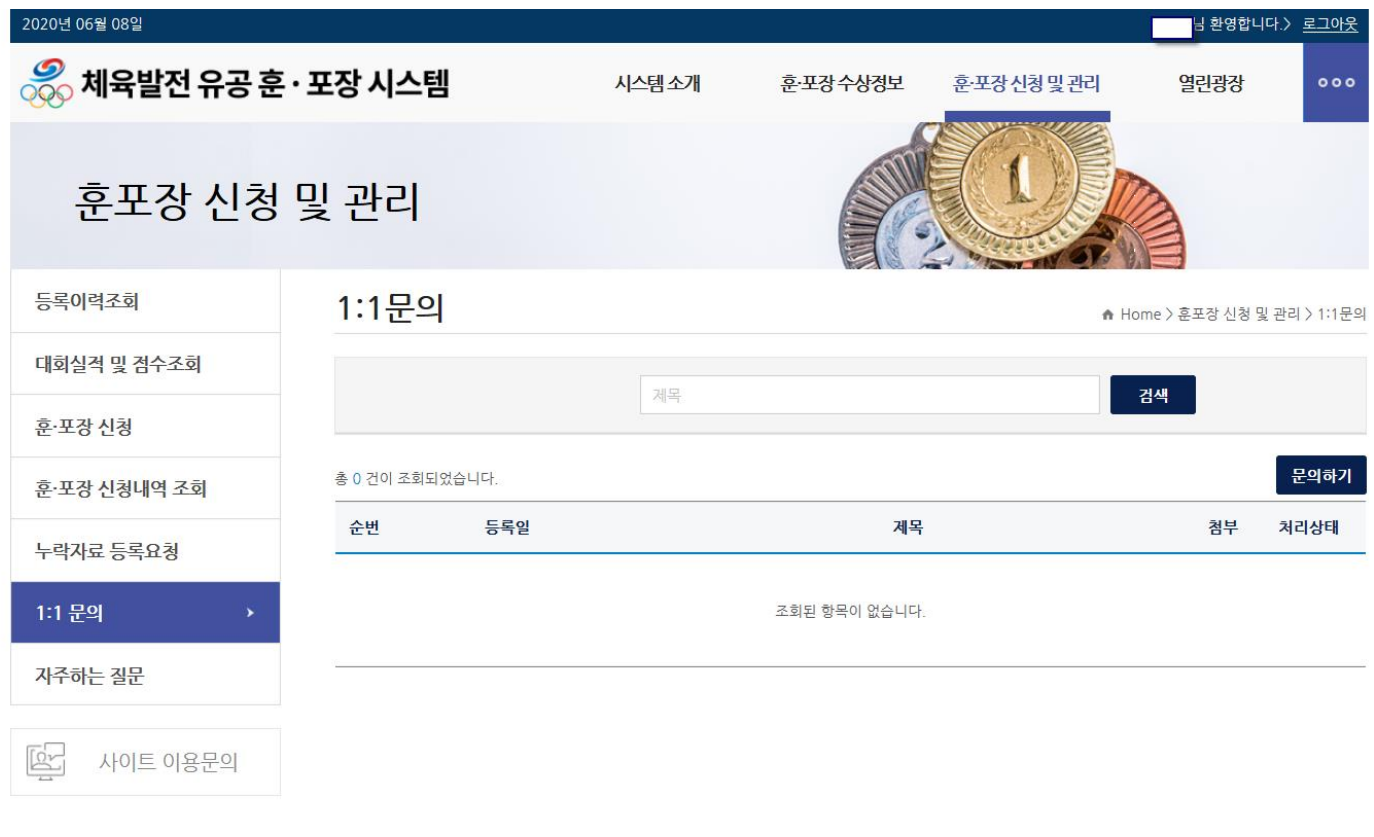

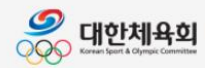

[05540]서울특별시 송파구 올림픽로 424 올림픽문화(올림픽컨벤션)센터 Copyright@2019 Korean Sport & Olympic Committee. all rights reserved.

개인정보처리방침

KSPO<sup>®</sup>국민체육진홍공단

본사업은 국민체육진흥공단의 재정후원을 받고 있습니다. https://pis2.sports.or.kr/honor/board/noticeList.do

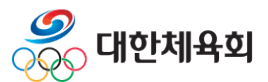

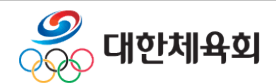

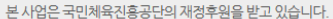

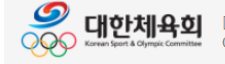

[05540]서울특별시 송파구 올림픽로 424 올림픽문화(올림픽컨벤션)센터 Copyright@2019 Korean Sport & Olympic Committee. all rights reserved.

KSPO<sup>®</sup>국민체육진흥공단

개인정보처리방침

등록

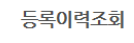

2020년 06월 08일

4.5 1:1 문의

 $\frac{1}{\sqrt{2}}$  체육발전 유공 훈 · 포장 시스템

훈·포장 신청 및 관리 1:1 문의 ▲ Home > 훈·포장 신청 및 관리 > 1:1문의 대회실적 및 점수조회 취소 훈·포장 신청 • 제목 훈·포장 신청내역 조회 • 종목 선택  $\blacktriangledown$ 누락자료 등록요청 1:1 문의 x 자주하는 질문 • 내 용 ET 사이트 이용문의 찾아보기... • 첨부파일 선택파일삭제 **STATION** • 자동등록방지문자 ※ 이미지를 클릭하면 새로운 이미지가 표시됩니다.

### 문의사항을 작성하고 첨부할 파일이 있는 경우 파일을 첨부하고 등록한다.

시스템소개

훈·포장수상경보

훈·포장신청및관리

# 4. 훈.포장 신청 및 관리

<mark>통환영합니다.> 로그아웃</mark>

 $000$ 

열린광장